## Инструкция по установке ПО рекомендации размера

## **«Интеллектуальная система определения антропометрических признаков и подбора соответствующих телосложению швейных изделий на основе незначительных объемов данных и данных с частичной разметкой»**

- 1. Установить Node js.
- 2. Скачать архив с программой по ссылке: [https://texel.graphics/wp](https://texel.graphics/wp-content/uploads/2021/08/demo-archive.zip)[content/uploads/2021/08/demo](https://texel.graphics/wp-content/uploads/2021/08/demo-archive.zip)-archive.zip
- 3. Распаковать архив demo-archive.

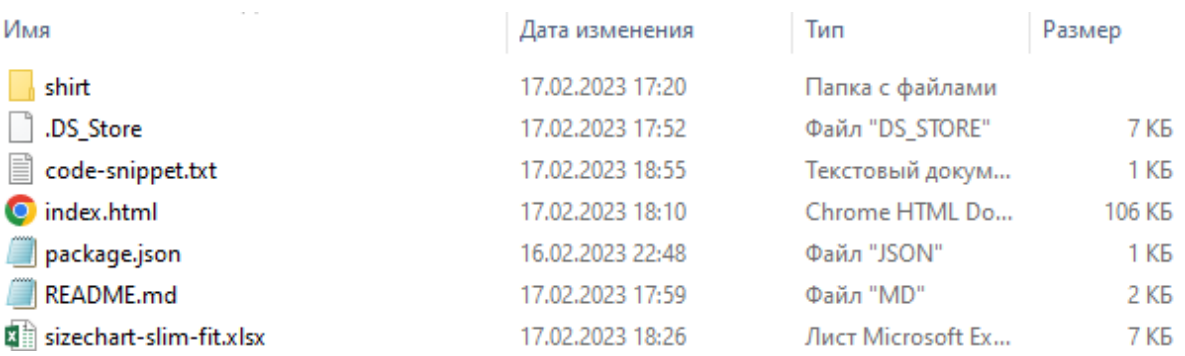

- **4.** В папке с распакованным архивом установить зависимости командой **npm install**
- 5. Открыть файл index.html в любом текстовом редакторе.
- 6. В тэге head добавить код-сниппет и сохранить файл.

```
\lescript>
```

```
(function(d, w, l, t, n) {
            w[n] = function(...args) {
               w[n] = args;
            };
            w[1] = d.createElement(t);w[1].type = 'text/javaseript';w[1].src = 1;
            t = d.getElementsByTagName(t)[0];t.parentNode.insertBefore(w[l], t);
          })(document, window, 'https://widget.texelapps.com/widget_master_russian-software-
registry-demo.js', 'script', 'texel');
```

```
\langlescript\rangle
```
Код-сниппет (code-snippet.txt) также доступен в папке с экземлпляром ПО.

- **7.** Запустить проект командой **npm run start**
- 8. Открыть страницу в браузере по ссылке http://localhost:8082/
- 9. На открывшейся странице станет доступна кнопка «Узнайте ваш размер»

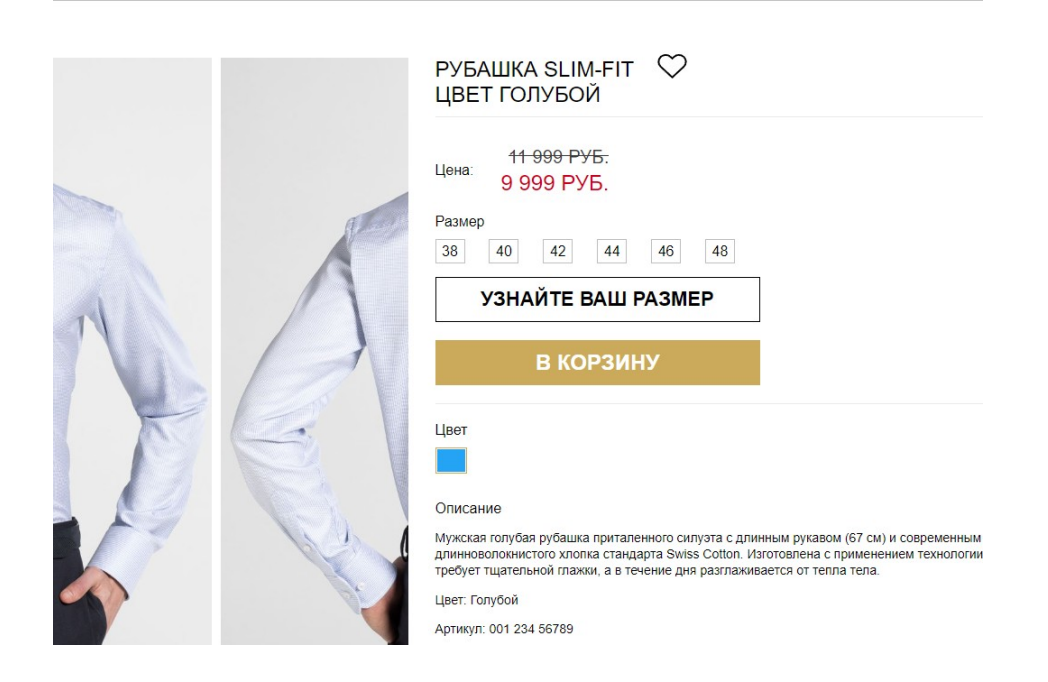

По нажатию на эту кнопку пользователю предоставляется возможность ввести свои основные данные, заполнив которые, пользователь получит рекомендацию размера.